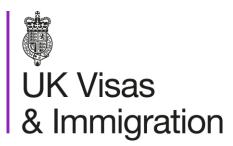

# The sponsorship management system (SMS) manuals

Step by step guide for sponsors

Manual 3 of 12: Applications, renewals and services

# Contents

| Additional SMS manuals                                                                                    | 3  |
|----------------------------------------------------------------------------------------------------|----|
| SMS guides                                                                                                | 8  |
| Guide 1: How to renew or decline to renew your sponsor licence                                            |    |
| Guide 2: How to apply for or renew Student Sponsor Premium customer service                               |    |
| Guide 3: How to apply for or renew Worker Sponsor Premium customer service                                | 21 |
| Guide 4: How to apply for, or decline to apply for a Basic Compliance Assessment (Student Sponsor status) | 29 |
| Guide 5: How to pay for or decline to pay for an action plan (Worker or Temporary Worker sponsors only)   | 38 |
| Guide 6. How to track new and renewal applications                                                        | 44 |

# **Additional SMS manuals**

There are 12 SMS manuals available, plus two supplementary policy manuals for completing a CoS and CAS. The manuals are grouped into three categories: common, CAS and CoS. The table below describes the purpose and audience of each manual.

You should read all manuals applicable to your licence before contacting the relevant helpdesk.

| Manual<br>reference | Manual title                        | Туре   | Purpose                                                                                                    | Audience     |
|---------------------|-------------------------------------|--------|----------------------------------------------------------------------------------------------------|--------------|
| Manual 1            | Introduction to SMS                 | Common | Use this manual to log into SMS, change your password, manage SMS users and view important messages posted by the Home Office.  In addition, this manual explains who should use SMS and for what purpose. The manual features a full introduction to SMS as well as a comprehensive troubleshooting section. | All sponsors |
| Manual 2            | Managing your licence               | Common | To help sponsors manage their key personnel, change their licence details, manage PAYE references, and apply for allocations of CoS/CAS.                                                                                                    | All sponsors |
| Manual 3            | Applications, renewals and services | Common | To help sponsors apply for Premium customer service, apply for, renew or decline to renew Student Sponsor status, renew or decline to renew your licence renewal, and manage action plans.                                                                                                    | All sponsors |

| Manual reference | Manual title                                  | Туре | Purpose                                                                                                    | Audience                                     |
|------------------|-----------------------------------------------|------|----------------------------------------------------------------------------------------------------|----------------------------------------------|
| Manual 4a        | Creating a CAS – guide for education sponsors | CAS  | This manual contains supplementary information on completing a CAS. Use this guide to determine what information is necessary in each field of the CAS.                                                                                                    | Sponsors<br>licensed in the<br>Student Route |
| Manual 5         | Reporting student activity                    | CAS  | To help sponsors report student activity, for example if a student's circumstances change or submitting a graduate notification. This manual also contains help with reporting fee updates and adding sponsor notes to CAS that have already been assigned. | Sponsors<br>licensed in the<br>Student Route |
| Manual 6         | Miscellaneous CAS functions                   | CAS  | To help sponsors complete all other functions of CAS, such as managing batches of CAS, managing pre-stored addresses for use when creating CAS, transferring ownership of CAS, printing CAS and exporting CAS.                                              | Sponsors<br>licensed in the<br>Student Route |
| Manual 7         | Bulk Data Transfer of CAS                     | CAS  | To help sponsors use the bulk data transfer (BDT) functions of SMS, including graduate notifications. You must have a bespoke IT system in place to use BDT.                                                                                                | Sponsors<br>licensed in the<br>Student Route |

\_\_\_\_\_

| Manual<br>reference | Manual title                                 | Туре | Purpose                                                                                                    | Audience                                                              |
|---------------------|----------------------------------------------|------|----------------------------------------------------------------------------------------------------|-----------------------------------------------------------------------|
| Manual 8            | Creating and assigning CoS                   | CoS  | To help sponsors create and assign individual and batches of CoS.                                                                                                    | Sponsors<br>licensed in any<br>Worker or<br>Temporary<br>Worker route |
| Manual 8a           | Creating a CoS – guide for business sponsors | CoS  | This guide contains supplementary information on completing a CoS. Use this guide to determine what information is necessary in each field of the CoS.                                           | Sponsors<br>licensed in any<br>Worker or<br>Temporary<br>Worker route |
| Manual 9            | Reporting worker activity                    | CoS  | To help sponsors report worker activity, for example if a worker's circumstances change. This manual also contains help with adding sponsor notes to CoS that have already been assigned.        | Sponsors<br>licensed in any<br>Worker or<br>Temporary<br>Worker route |
| Manual 10           | Miscellaneous CoS functions                  | CoS  | To help sponsors complete all other functions of CoS, such as managing batches of CoS, managing pre-stored addresses for use when creating CoS, transferring ownership of CoS, and printing CoS. | Sponsors<br>licensed in any<br>Worker or<br>Temporary<br>Worker route |

| Manual<br>reference | Manual title                                             | Туре | Purpose                                                                                                    | Audience                                                                |
|---------------------|----------------------------------------------------------|------|----------------------------------------------------------------------------------------------------|-------------------------------------------------------------------------|
| Manual 11           | Temporary Work - <u>Creative Worker</u><br>groups of CoS | CoS  | To help sponsors create and manage groups of CoS. Groups of CoS are only available to sponsors licensed in Temporary Work - Creative Worker. | Sponsors licensed in the Temporary Worker - Creative and Sporting route |
| Manual 12           | Defined CoS                                              | CoS  | To help sponsors apply for defined CoS, track applications for defined CoS and once granted, create defined CoS.                             | Sponsored<br>licensed in Skilled<br>Worker                              |

# **Glossary**

| Term       | Meaning                                                                                                    |
|------------|----------------------------------------------------------------------------------------------------|
| SMS        | Sponsorship Management System                                                                                                    |
| CoS        | Certificate of Sponsorship                                                                                                    |
| CAS        | Confirmation of Acceptance for Studies                                                                                                    |
| AO         | Authorising Officer                                                                                                    |
| KC         | Key Contact                                                                                                    |
| BDT        | Bulk Data Transfer                                                                                                    |
| SELT       | Secure English Language Test                                                                                                    |
| .XML       | Extensible Mark-up Language                                                                                                    |
| .PDF       | Portable Document Format                                                                                                    |
| Automation | On 6 April 2014 we introduced new functionality in SMS to automatically renew CoS allocations and to apply changes to your address, or that of your AO and KC. We will write you if you meet the criteria and automation has been set. |

\_\_\_\_\_

# **SMS** guides

# Guide 1: How to renew or decline to renew your sponsor licence

Follow the step by step instructions to renew or decline to renew your sponsor licence.

Please ensure you have read the Sponsorship policy guidance before renewing or declining to renew your licence.

If you complete the action to decline renewal of your licence, it will not be possible to reverse the action and your licence will expire on the expiry date shown on the 'Licence summary' screen.

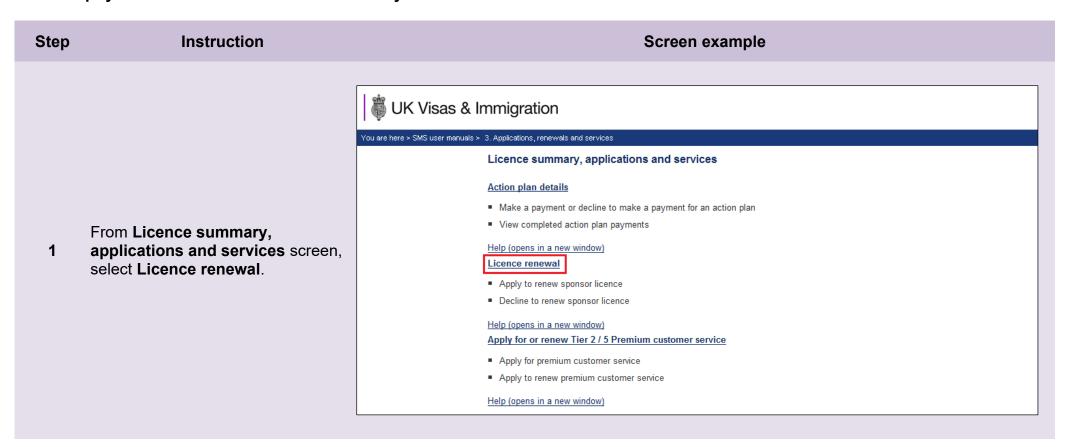

From the Licence renewal introduction screen, select the appropriate fee and then **Next**.

2

If you wish to decline to renew your licence, select **Decline** and see *Step* 7 for further instructions

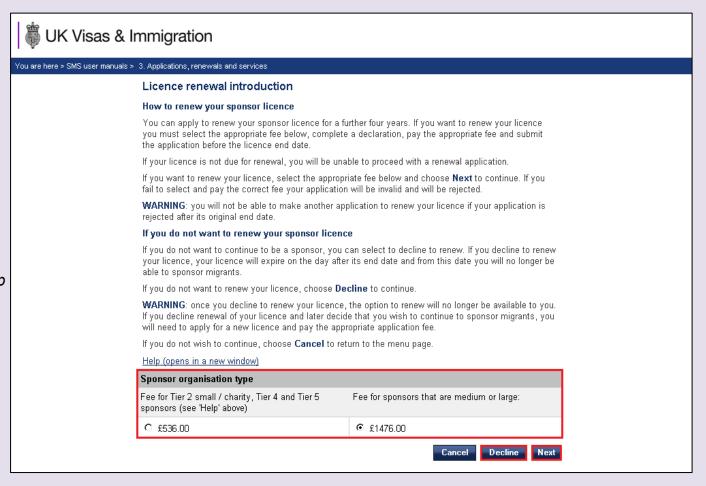

Note

If the **Next** button is unavailable (greyed out), you are not eligible to apply to renew your licence at this time. Please check the **Licence summary** screen to determine when you will be able to renew your licence.

From the Licence renewal declaration screen, complete the date, your name, your position in the organisation and tick the declaration box. When complete, select Continue.

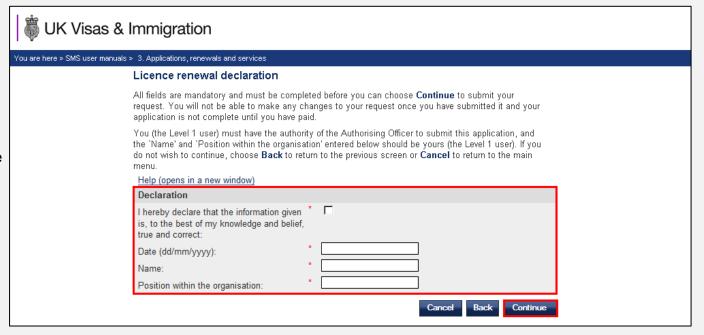

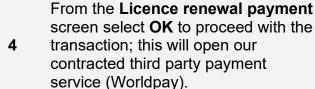

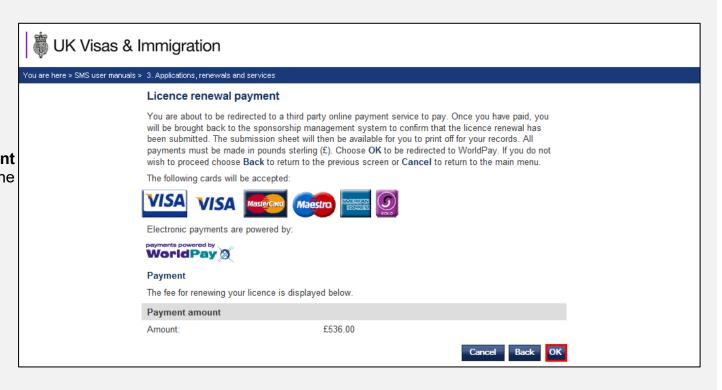

When the payment process is complete the Licence renewal submission successful screen is displayed. Select Submission sheet.

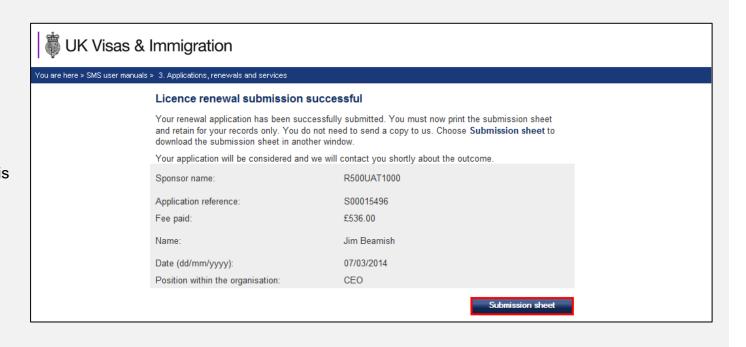

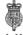

**ÜK Visas** & Immigration

You **do not** need to send the submission sheet to us, but you should print and save a copy for your own records.

### Sponsor licence renewal confirmation

Your application to renew your licence has been successfully submitted online. You can track the progress of your application by selecting the 'Applications and renewals tracking' menu option in SMS. You can view the status of the application, outcomes and decision dates using this function. You should check the progress of your application in SMS before contacting us for an update.

Sponsor name: R500UAT1000 Application reference: S00015496

Fee paid: £536.00

Date submitted: 07 March 2014

Please do not send this document to the Home Office; you are advised to retain a copy for your records.

### Instruction Step Screen example UK Visas & Immigration You are here > SMS user manuals > 3. Applications, renewals and services Decline to renew sponsor licence confirmation You must read the statement below and choose Confirm if you do not want to renew your sponsor To decline: licence. If you do not wish to continue choose Cancel to return to the previous page. I confirm that I do not wish to renew this sponsor licence. From the **Decline to renew sponsor** I understand that if this sponsor licence is not renewed it will expire and from the date of expiry this licence confirmation screen, select sponsor will no longer be able to sponsor migrants. 7 Confirm. I understand that by selecting Confirm below, the option to renew this sponsor licence will no longer be I understand that if this sponsor licence expires and this sponsor wishes to continue to sponsor If you do not wish to decline to renew migrants I will need to apply for a new licence and pay the appropriate application fee. your licence, select Cancel. I understand that once this sponsor licence has expired, migrants who are sponsored by this sponsor may have their leave curtailed. I confirm that I have discussed the consequences of declining to renew this licence with my Authorising Officer and that he / she understands and agrees to this course of action. Help (opens in a new window) Confirm If you choose Confirm, you will have declined to renew your sponsor licence, which will expire on its expiry date. You will not be able Note

to reverse this action.

# Guide 2: How to apply for or renew Student Sponsor Premium customer service

Follow the step by step instructions to apply for or renew Student Sponsor Premium customer service.

Instruction Step Screen example Apply for or renew Student Sponsor Premium customer service From Licence summary, · Apply for premium customer service applications and services, select · Apply to renew premium customer service **Apply for or renew Student SponsorPremium customer** Help (opens in a new window) service. Apply for Basic Compliance Assessment Apply for a Basic Compliance Assessment

Step Instruction Screen example Student Sponsor Premium customer service application introduction How to apply for Student Sponsor Premium customer service You can apply for or renew your Student Sponsor Premium customer service from this screen. You must be licensed in the Student Route, hold Student Sponsor status and meet the relevant criteria to be able to apply. If you wish to apply for Worker Sponsor Premium customer service, you must select the Apply for or renew Worker Sponsor Premium customer service option. If you currently receive Student Sponsor Premium customer service that is coming to an end, you can apply to renew using this function. You must make your renewal application within the application period indicated on the 'Licence summary' screen. If you try to renew your Student Sponsor Premium customer service before this period, you will be unable to proceed with the application. If you fail to renew your Student Sponsor Premium customer service by the end of the application period, the service will expire and will no longer be provided. If you wish to receive Student Sponsor Premium customer service after this period, you will need to make a new application. From the **Student Sponsor** Premium customer service You must check the fee below and choose Next to continue. application introduction screen, If you do not want to renew your Student Sponsor Premium customer service 2 select Next. If you do not want to renew your Student Sponsor Premium customer service you must choose Decline to continue and complete a declaration before your application period ends. Your Student Sponsor Premium There is only one fee for Student customer service will end on the end date. If you wish to receive Student Sponsor Premium customer service Sponsor Premium customer service. after this period, you will need to make a new application. WARNING: once you decline to renew your Student Sponsor Premium customer service, the option to renew will no longer be available to you. If you do not wish to continue choose Cancel to return to the menu page. Help (opens in a new window) Fee Student Sponsor Premium ● £8000.00

From the Student Sponsor
Premium customer service
declaration screen, complete the
date, your name, your position in the
organisation and tick the declaration
box. When complete, select
Continue.

# Student Sponsor Premium customer service declaration All fields are mandatory and must be completed before you can choose Continue to submit your request. You will not be able to make any changes to your request once you have submitted it and your application is not complete until you have paid. You (the Level 1 user) must have the authority of the Authorising Officer to submit this application, and the 'Name' and 'Position within the organisation' entered below should be yours (the Level 1 user). If you do not wish to continue, choose Back to return to the previous screen or Cancel to return to the main menu. Help (opens in a new window) Declaration I hereby declare that the information given is, to the best of my knowledge and belief, true and correct: Date (dd/mm/yyyy): Name: Position within the organisation: Cancel Back Continue

From the Student Sponsor
Premium customer service
payment screen, select OK to
proceed with the transaction; this will
open our contracted third party
payment service (Worldpay).

# Student Sponsor Premium customer service payment

You are about to be redirected to a third party online payment service to pay. Once you have paid, you will be brought back to the sponsorship management system to confirm that your payment has been successful. All payments must be made in pounds sterling  $(\mathfrak{L})$ . Choose **OK** to be redirected to WorldPay, or if you do not want to proceed choose **Cancel** to return to the menu.

The following cards will be accepted:

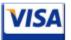

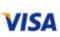

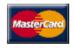

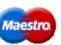

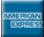

£8000.00

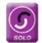

Electronic payments are powered by:

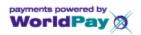

### Payment

The cost of the customer service level for which you are applying is displayed below.

### Payment amount

Amount:

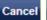

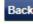

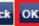

Step Instruction Screen example

When the payment process is complete the **Premium customer 5 service submission confirmation** screen is displayed. Select **Submission sheet**.

### Premium customer service submission confirmation

Your application for Premium customer service has been successfully submitted. When your application has been decided, we will contact you with the outcome.

You can also view and track the progress and outcome of your application on the **Applications and renewals tracking** screen.

You should print the submission sheet and retain it for your records only; you must have a PDF viewer installed to complete this action. You do not need to send a copy to us.

Sponsor name: AG UAT Testing

Application reference: S00016018

Customer service level: Student Sponsor Premium

Fee paid: £8000.00

Name: Paul

Date (dd/mm/yyyy): 23/11/2020

Position within the organisation: Manager

Submission sheet

# Guide 3: How to apply for or renew Worker Sponsor Premium customer service

Follow the step by step instructions to apply for or renew Worker Sponsor Premium customer service.

Instruction Step Screen example Apply for or renew Worker Sponsor Premium customer service Apply for premium customer service From the **Licence summary**, Apply to renew premium customer service applications and services screen. select Apply for or renew Worker Help (opens in a new window) **Sponsor Premium customer** Apply for or renew Student Sponsor Premium customer service service. Apply for premium customer service · Apply to renew premium customer service

introduction screen, choose the fee applicable to the service level for which you wish to apply, then select Next.

### Worker Sponsor Premium customer service introduction

### How to apply for or renew Worker Sponsor Premium customer service

You can apply for or renew Worker Sponsor Premium customer service by selecting the service level and fee below. You must be licensed in Worker and/or Temporary Worker Routes, with an A-rating, and meet the relevant criteria to be able to apply. If you wish to apply for Student Sponsor Premium customer service, you must select the Apply for or renew Student Sponsor Premium customer service option.

If you are a sponsor who has paid the sponsor licence fee for medium or large sponsors on your most recent sponsor licence application, you must select the Premium service level and fee. If you are a sponsor who has paid the sponsor licence fee for small sponsors or sponsors with charitable status on your most recent sponsor licence application, you may apply for SME+ as an alternative; this is a package of benefits designed specifically for smaller organisations. You may choose however to apply for the full package of

If you fail to select and pay the correct fee your application will be invalid and will be rejected.

If you currently receive Worker Sponsor Premium customer service that is coming to an end, you can apply to renew using this function. You must make your renewal application within the application period indicated on the 'Licence summary' screen. If you try to renew your Worker Sponsor Premium customer service before this period, you will be unable to proceed with the application.

If you fail to renew your Worker Sponsor Premium customer service by the end of the application period, the service will expire and will no longer be provided. If you wish to receive Worker Sponsor Premium customer service after this period, you will need to make a new application.

Confirm which service you wish to apply for or renew by choosing Premium or SME+ below and choose Next to continue.

### If you do not want to renew your Worker Sponsor Premium customer service

If you do not want to renew your Worker Sponsor Premium customer service you must choose Decline to continue and complete a declaration before your application period ends. Your Worker Sponsor Premium customer service will end on the end date. If you wish to receive Worker Sponsor Premium customer service after this period, you will need to make a new application.

WARNING: once you decline to renew your Worker Sponsor Premium customer service, the option to renew will no longer be available to you.

If you do not wish to continue choose Cancel to return to the previous screen.

Help (opens in a new window)

### Worker Sponsor Premium customer service level SME + Worker Sponsor Premium ○ £8000.00 £25000.00 Cancel

From the Worker Sponsor
Premium customer service
declaration screen, complete the
date, your name, your position in the
organisation and tick the declaration
box. When complete, select
Continue.

# Worker Sponsor Premium customer service declaration All fields are mandatory and must be completed before you can choose Continue to submit your request. You will not be able to make any changes to your request once you have submitted it and your application is not complete until you have paid. You (the Level 1 user) must have the authority of the Authorising Officer to submit this application, and the 'Name' and 'Position within the organisation' entered below should be yours (the Level 1 user). If you do not wish to continue, choose Back to return to the previous screen or Cancel to return to the main menu. Help (opens in a new window) Declaration I hereby declare that the information given is, to the best of my knowledge and belief, true and correct: Date (dd/mm/yyyy): Name: Position within the organisation: Continue

From the **Premium customer**service payment screen, select **OK**to proceed with the transaction; this
will open our contracted third party
payment service (Worldpay).

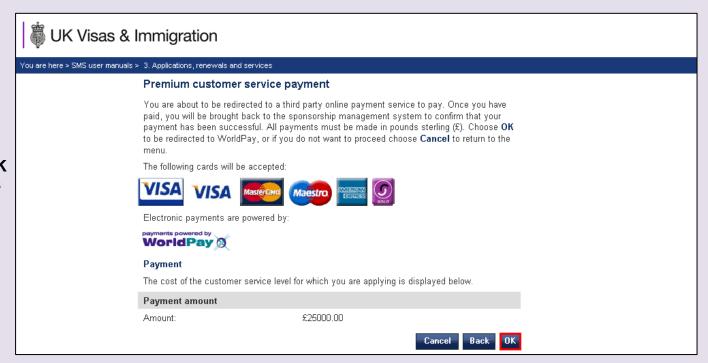

\_\_\_\_\_\_

Step Instruction Screen example

When the payment process is complete, the **Premium customer 5 service submission confirmation** screen is displayed. Select **Submission sheet**.

### Premium customer service submission confirmation

Your application for Premium customer service has been successfully submitted. When your application has been decided, we will contact you with the outcome.

You can also view and track the progress and outcome of your application on the **Applications and renewals tracking** screen.

You should print the submission sheet and retain it for your records only; you must have a PDF viewer installed to complete this action. You do not need to send a copy to us.

Sponsor name: AG UAT Testing

Application reference: S00016018

Customer service level: Worker Sponsor Premium

Fee paid: £25000.00

Name: paul

Date (dd/mm/yyyy): 23/11/2020

Position within the organisation: pual

Submission sheet

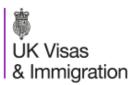

You **do not** need to send the submission sheet to us, but you should print and save a copy for your own records.

# Premium customer service application / renewal confirmation

Your application to apply for or renew your Premium customer service has been successfully submitted online. You can track the progress of your application by selecting the 'Applications and renewals tracking' menu option in SMS. You can view the status of the application, outcomes and decision dates using this function. You should check the progress of your application in SMS before contacting us for an update.

Sponsor name: AG UAT Testing Application reference: S00016018

Fee paid: £25000.00

Date submitted: November 23, 2020

Please do not send this document to the Home Office; you are advised to retain a copy for your records.

You are here > SMS user manuals > 3. Applications, renewals and services

### Licence summary, applications and services

### Apply for or renew Tier 4 Sponsor status

- Apply for Tier 4 Sponsor status
- · Reapply for Tier 4 Sponsor status
- · Apply to renew Tier 4 Sponsor status

### Help (opens in a new window)

### Applications and renewals tracking

View the status of the following application types:

- Licence renewal
- Premium customer service and renewals
- · HTS status applications and renewals

### Help (opens in a new window)

### SMS message board

- · View active messages that have not reached their expiry date
- · View archived messages that have expired

### Help (opens in a new window)

### Premium service contact details

- · View details of your Licence manager (if applicable)
- · View details of your Senior account manager (if applicable)

Help (opens in a new window)

If your application is granted (you can check the status by selection **Applications and renewals tracking**), you can view your Premium service contact details.

From the Licence summary, applications and services screen, select Premium service contact details.

\_\_\_\_\_

# Guide 4: How to apply for, or decline to apply for a Basic Compliance Assessment (Student Sponsor status)

Follow the step by step instructions to apply for, or decline to apply for a Basic Compliance Assessment. You must be licensed under Student Route and rated 'Probationary sponsor' (displayed as 'A-rated' in SMS) for 11 months to initially apply for a Basic Compliance Assessment. You should check the **Licence summary** screen to see when you are eligible to apply for a Basic Compliance Assessment.

You should read the **Sponsorship policy guidance** before applying for a Basic Compliance Assessment.

Instruction Step Screen example Apply for or renew Student Sponsor Premium customer service Apply for premium customer service Apply to renew premium customer service From Licence summary, applications and services screen, Help (opens in a new window) select Apply for Basic Compliance Assessment. Apply for Basic Compliance Assessment Apply for a Basic Compliance Assessment Help (opens in a new window)

\_\_\_\_

© 2000.00

1. If you are a Student Premium sponsor, there is no fee for a Basic Compliance Assessment.

Note 2. If the Next button is unavailable (greyed out), you are not eligible to apply for Student Sponsor status at this time. You can apply for a Basic Compliance Assessment to renew your Student Sponsor status up to 31 days in advance of your Student Sponsor status end date.

Cancel Decline Next

### From the

3

Basic Compliance Assessment application declaration screen, complete the date, your name, your position in the organisation and tick the declaration box.

When complete, select Continue.

# Basic Compliance Assessment application declaration

All fields are mandatory and must be completed before you can choose **Continue** to submit your request. You will not be able to make any changes to your request once you have submitted it and your application is not complete until you have paid.

You (the Level 1 user) must have the authority of the Authorising Officer to submit this application, and the 'Name' and 'Position within the organisation' entered below should be yours (the Level 1 user). If you do not wish to continue, choose **Back** to return to the previous screen or **Cancel** to return to the main menu.

| Help (opens in a new window)                                                                                    |   |                      |
|----------------------------------------------------------------------------------------------------|---|----------------------|
| Declaration                                                                                                    |   |                      |
| I hereby declare that the information given<br>is, to the best of my knowledge and belief,<br>true and correct: | * |                      |
| Date (dd/mm/yyyy):                                                                                              | * |                      |
| Name:                                                                                                    | * |                      |
| Position within the organisation:                                                                               | * |                      |
|                                                                                                    |   | Cancel Back Continue |

Instruction Screen example Step

From the **Basic Compliance** Assessment payment screen, select **OK** to proceed with the transaction; this will open our contracted third party payment service (Worldpay).

# **Basic Compliance Assessment application payment**

You are about to be redirected to a third party online payment service to pay. Once you have paid, you will be brought back to the sponsorship management system to confirm that your payment has been successful. All payments must be made in pounds sterling (£). Choose OK to be redirected to WorldPay, or If you do not want to proceed choose Cancel to return to the main menu.

The following cards will be accepted:

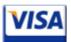

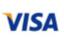

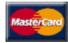

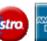

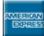

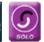

Electronic payments are powered by:

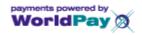

### Payment

The cost of the Basic Compliance Assessment application is displayed below.

### Payment amount

£536.00 Amount:

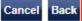

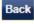

Once the payment process is complete, the Basic Compliance Assessment submission confirmation screen is displayed.

Select Submission sheet.

5

## **Basic Compliance Assessment submission confirmation**

Your application for a Basic Compliance Assessment has been successfully submitted. When your application has been decided, we will contact you with the outcome.

You can also view and track the progress and outcome of your application on the **Applications and renewals tracking** screen.

You should print the submission sheet and retain it for your records only; you must have a PDF viewer installed to complete this action. You do not need to send a copy to us.

Sponsor name: AG UAT Testing
Application reference: S00016018
Customer service level: RENEWAL
Fee paid: £536.00

Name: Paul

Date (dd/mm/yyyy): 23/11/2020

Position within the organisation: Manager

Submission sheet

**Note** You **do not** need to send the submission sheet to us, but you should print and save a copy for your own records.

### To decline:

From the Decline to apply for a
Basic Compliance Assessment –
declaration screen, complete the
date, your name, your position in the
organisation and tick the declaration
box.

When complete, select Next.

# Decline to apply for a Basic Compliance Assessment - declaration

You must read the statement below. If you do not want to apply for a Basic Compliance Assessment because you want to surrender your Student Route licence, complete the declaration below and choose **Next**.

If you do not wish to continue, choose Back to return to the previous screen or Cancel to return to the menu.

- I confirm that I do not wish to apply for a Basic Compliance Assessment and that I wish to surrender my licence in the Student Route.
- I confirm that I have discussed the consequences of declining to apply for a Basic Compliance Assessment
  with my Authorising Officer and that he / she understands and agrees to this course of action.
- I confirm that my Authorising Officer will complete and return the appropriate declaration confirming that
  they agree to surrender this Student Route licence before the end of the application period and I
  acknowledge that action will commence to withdraw this licence if they fail to do so.

Help (opens in a new window)

### Declaration

I hereby declare that the information given is, to the best of my knowledge and belief, true and correct:

Date (dd/mm/yyyy):

Name:

Position within the organisation:

| Cancel |
|--------|
|--------|

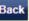

From the Basic Compliance
Assessment application decline
confirmation screen, select
Confirm to proceed.

If you do not wish to decline to renew/apply, select **Cancel**.

# Basic Compliance Assessment application decline confirmation

You must choose Confirm to confirm that you do not want to apply for a Basic Compliance Assessment because you want to surrender your Student Route licence. If you choose Confirm, the option to pay for this application will no longer be available

If you do not wish to continue, choose  ${f Back}$  to return to the previous screen or  ${f Cancel}$  to return to the menu

Help (opens in a new window)

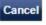

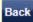

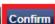

Note

If you proceed, you will be unable to reverse this decision and you should surrender your Student Route licence. If you don't surrender your Student Route licence before your Student Sponsor status expires, we will take action to revoke your sponsor licence.

Step Instruction Screen example

8 From the Basic Compliance
Assessment decline submission
confirmation screen, select
Submission sheet.

# Basic Compliance Assessment decline confirmation

Your decision to decline to apply for a Basic Compliance Assessment has been submitted successfully. You must now surrender your Tier 4 licence. To do so, print the Submission Sheet below; this includes a declaration agreeing to the surrender of your licence, which your Authorising Officer must complete. The submission sheet must be sent to us, by email where possible, within 10 days of the submission of this online request. If we do not receive your properly completed submission sheet within this time we may take action to withdraw your licence.

Sponsor name: AG UAT Testing

Application reference: S00016018

Name: Paul

Date (dd/mm/yyyy): 23/11/2020 Position within the organisation: Manager

Submission sheet

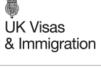

### Basic Compliance Assessment - decline to apply confirmation

Your request to decline to apply for a Basic Compliance Assessment has been successfully submitted online.

Sponsor name: AG UAT Testing Application reference: S00016018 Date submitted: November 23, 2020

You must now print this submission sheet and your Authorising Officer must sign and date it. You should then scan or take pictures of this sheet and send by email to **StudentSponsorAssessmentUnit@homeoffice.gov.uk** within 10 working days of the date that the online request was submitted. **Please include your sponsor licence number (SLN) in the subject of your email**.

The submission sheet file can be in PDF (preferred), JPEG or PNG format. The file title should:

- be no more than 25 characters long
- be descriptive, e.g. 'HTS decline Oct2020'
- not contain special characters, e.g. # or ë
- not contain words separated by dots, e.g. 'HTS.decline.Apr.2020'

Please do not password-protect the file as we will not be able to open it.

The overall size limit of emails that we can receive is 20MB, but your email provider may impose a smaller limit on emails that you can send. To minimise file sizes we recommend scanning in black and white or greyscale, not colour. Pictures taken by phone can be saved as small or medium size files.

If you are unable to provide the submission sheet digitally, please contact us at **StudentSponsorAssessmentUnit@homeoffice.gov.uk**, setting out the issues you have with sending digital files; or call the employer and educational institution helpline on 0300 123 4699.

# Surrender declaration - to be completed by the Authorising Officer I confirm that the information provided on this form is accurate and I wish to surrender my sponsor licence. Name: Authorising Officer Signature: Date:

The must send the completed submission sheet to the address specified within the indicated timescale.

# Guide 5: How to pay for or decline to pay for an action plan (Worker or Temporary Worker sponsors only)

Follow the step by step instructions to pay for or decline to pay for an action plan.

If we have written to you requesting payment for an action plan, you must use this function to pay, or decline to pay for it. You can also view completed action plan payment requests that have been made using SMS and track the status of an action plan. Only Level 1 users can view and pay for action plans.

You should read the Sponsorship policy guidance before paying for or declining to pay for an action plan.

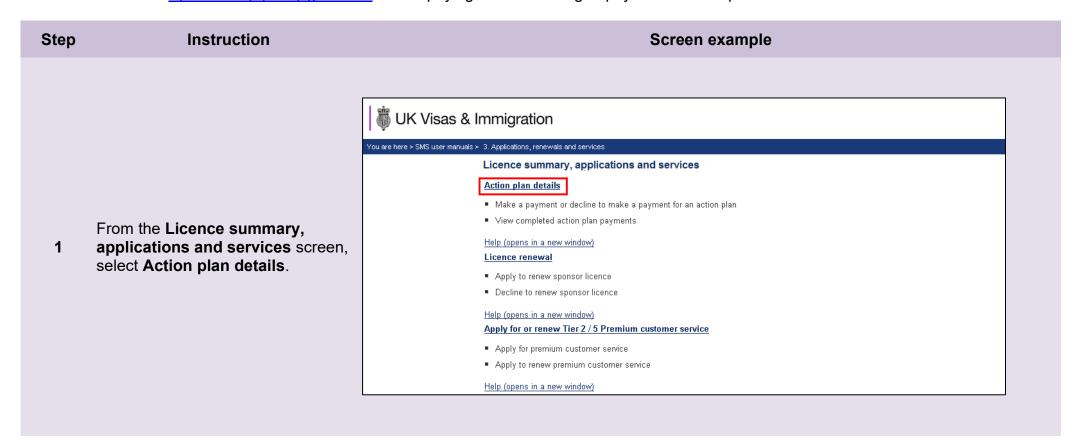

2 Choose the radio button next to the request, then select **Pay**.

At this stage, if you wish to decline to pay, select **Decline** and see *Step 6* for further instructions.

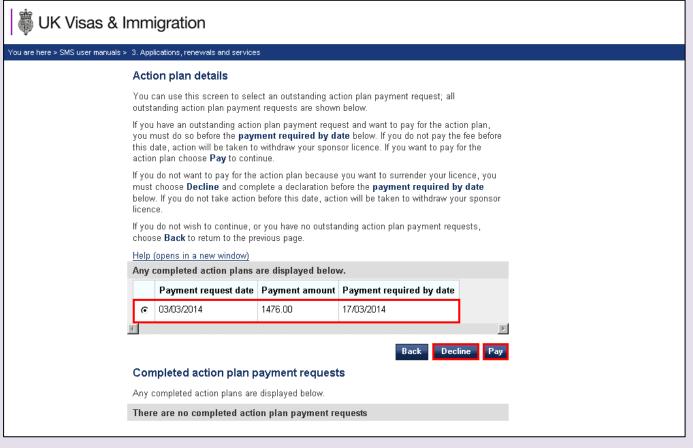

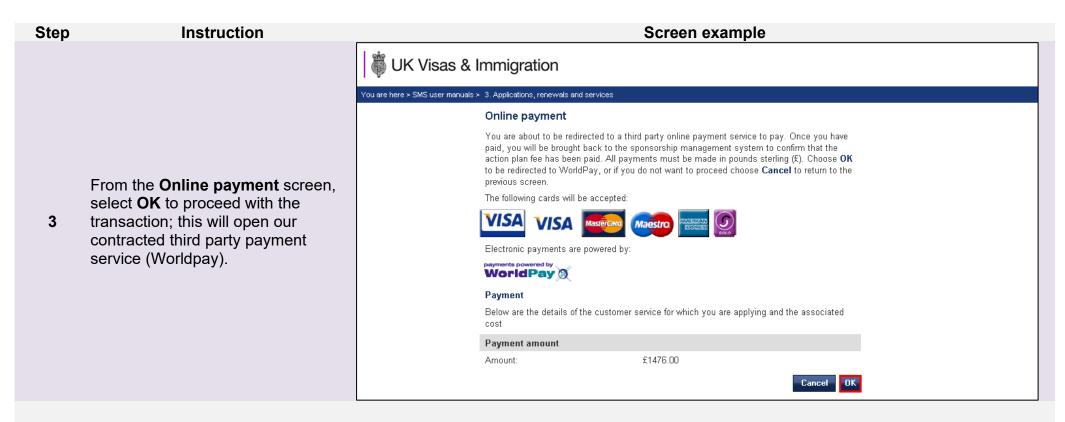

When the payment process is complete or if no payment was required, the **Action plan payment summary** screen is displayed.

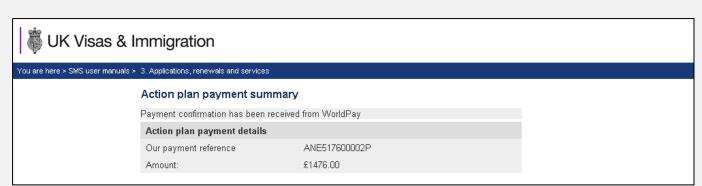

\_\_\_\_\_

# **W** UK Visas & Immigration

You are here > SMS user manuals > 3. Applications, renewals and services

### Action plan details

You can use this screen to select an outstanding action plan payment request; all outstanding action plan payment requests are shown below.

If you have an outstanding action plan payment request and want to pay for the action plan, you must do so before the **payment required by date** below. If you do not pay the fee before this date, action will be taken to withdraw your sponsor licence. If you want to pay for the action plan choose **Pay** to continue.

If you do not want to pay for the action plan because you want to surrender your licence, you must choose **Decline** and complete a declaration before the **payment required by date** below. If you do not take action before this date, action will be taken to withdraw your sponsor licence.

If you do not wish to continue, or you have no outstanding action plan payment requests, choose **Back** to return to the previous page.

Help (opens in a new window)

There are no outstanding action plan payment requests

Back

### Completed action plan payment requests

Any completed action plans are displayed below.

| Completed                  | action plan       | payment re          | quests       |                       |                |                                  |                       |
|----------------------------|-------------------|---------------------|--------------|-----------------------|----------------|----------------------------------|-----------------------|
| Payment<br>request<br>date | Payment<br>amount | Paid<br>timestamp   | User         | Our payment reference | Transaction ID | Action<br>plan<br>issued<br>date | Ac<br>pla<br>co<br>da |
| 03/03/2014                 | 1476.00           | 03/03/2014<br>10:49 | Baker<br>Run | ANE517600002P         | 1393843799859  |                                  |                       |
| il .                       |                   |                     |              |                       |                |                                  | Þ                     |

On the Action plan details screen, you no longer have any outstanding payments and you can see the Action plan current status and the details of the action plan are visible in the Competed action plan payment requests section.

### To decline:

From the **Decline to pay for an** action plan – declaration screen, if you still wish to decline to pay for your action plan and surrender your sponsor licence, complete the date, your name, your position in the organisation and tick the declaration box.

When complete, select Confirm.

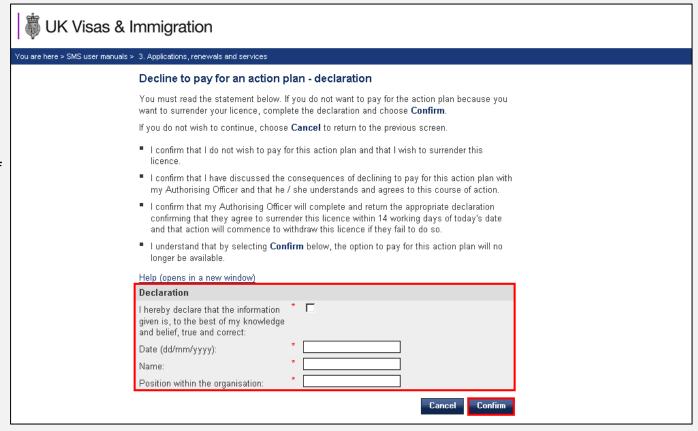

Instruction Step Screen example **Wisas & Immigration** You are here > SMS user manuals > 3. Applications, renewals and services Action plan details You can use this screen to select an outstanding action plan payment request; all outstanding action plan payment requests are shown below. After confirming to decline payment If you have an outstanding action plan payment request and want to pay for the action plan, you must do so before the payment required by date below. If you do not pay the fee before for an action plan, you are returned this date, action will be taken to withdraw your sponsor licence. If you want to pay for the action plan choose Pay to continue. to the Action plan details screen, If you do not want to pay for the action plan because you want to surrender your licence, you where you can see that you no 7 must choose Decline and complete a declaration before the payment required by date below. If you do not take action before this date, action will be taken to withdraw your sponsor longer have any items outstanding. If you do not wish to continue, or you have no outstanding action plan payment requests, We will contact you to initiate the choose Back to return to the previous page. process of surrendering your licence. Help (opens in a new window). There are no outstanding action plan payment requests Completed action plan payment requests Any completed action plans are displayed below. There are no completed action plan payment requests

# Guide 6: How to track new and renewal applications

Follow the step by step instructions to track the progress of your applications for Premium customer service, Basic Compliance Assessment and licence renewal.

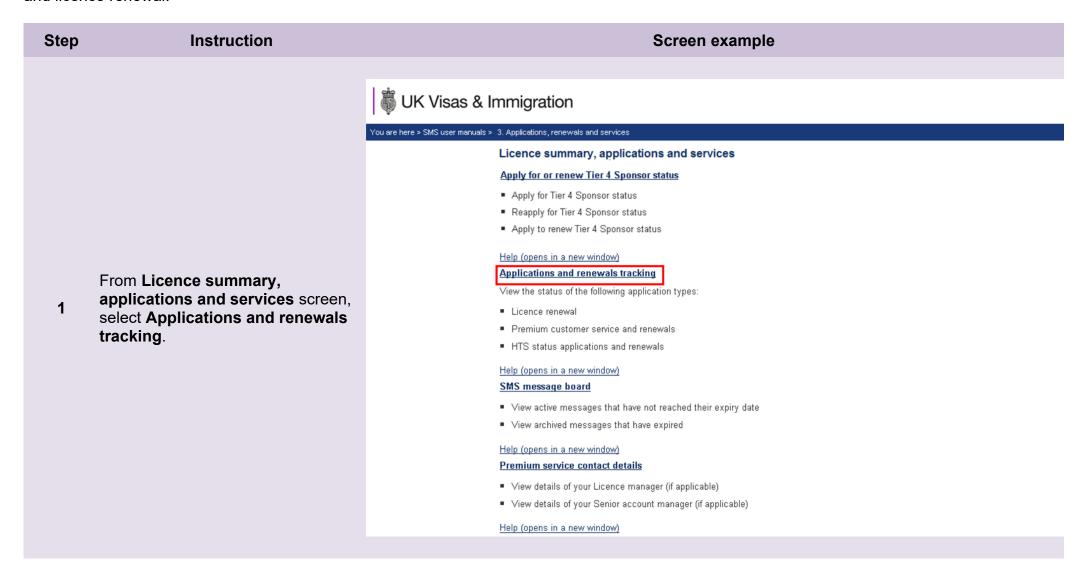

2

### Applications and renewals tracking

From this screen, you can view the statuses of the following application types:

- · Licence renewal applications
- · Premium service applications and renewals
- Tier 4 Sponsor status applications and renewals

### Help (opens in a new window)

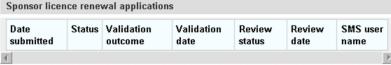

### Help (opens in a new window)

| Tier | Application type | Date<br>submitted | Status | Validation outcome | Validation<br>date | Application outcome | Outcome<br>date |
|------|------------------|-------------------|--------|--------------------|--------------------|---------------------|-----------------|
| T2T5 | New              | 11/06/2013        | Close  | Accepted           | 11/06/2013         | Approved            | 11/06/2013      |
| T2T5 | New              | 11/06/2013        | Close  | Accepted           | 11/06/2013         | Refused             | 11/06/2013      |

### Help (opens in a new window)

| Application<br>type | Date<br>submitted | Status | Validation outcome | Validation<br>date | Application outcome | Outcome<br>date | SMS<br>user<br>nam |
|---------------------|-------------------|--------|--------------------|--------------------|---------------------|-----------------|--------------------|
| -                   | a new windo       |        | outcome            | date               | outcome             | date            |                    |

From the Applications and renewals tracking screen, you can track the progress of all licence renewals, Premium customer service applications, Premium customer service renewals, and Basic **Compliance Assessment** applications.

Further information can be obtained from the help links on this screen, for instance, explanations of the stages through which applications progress.

Select **Back** to return to the main menu.